## **AUTOATENDIMENTO - VERSÃO DESKTOP**

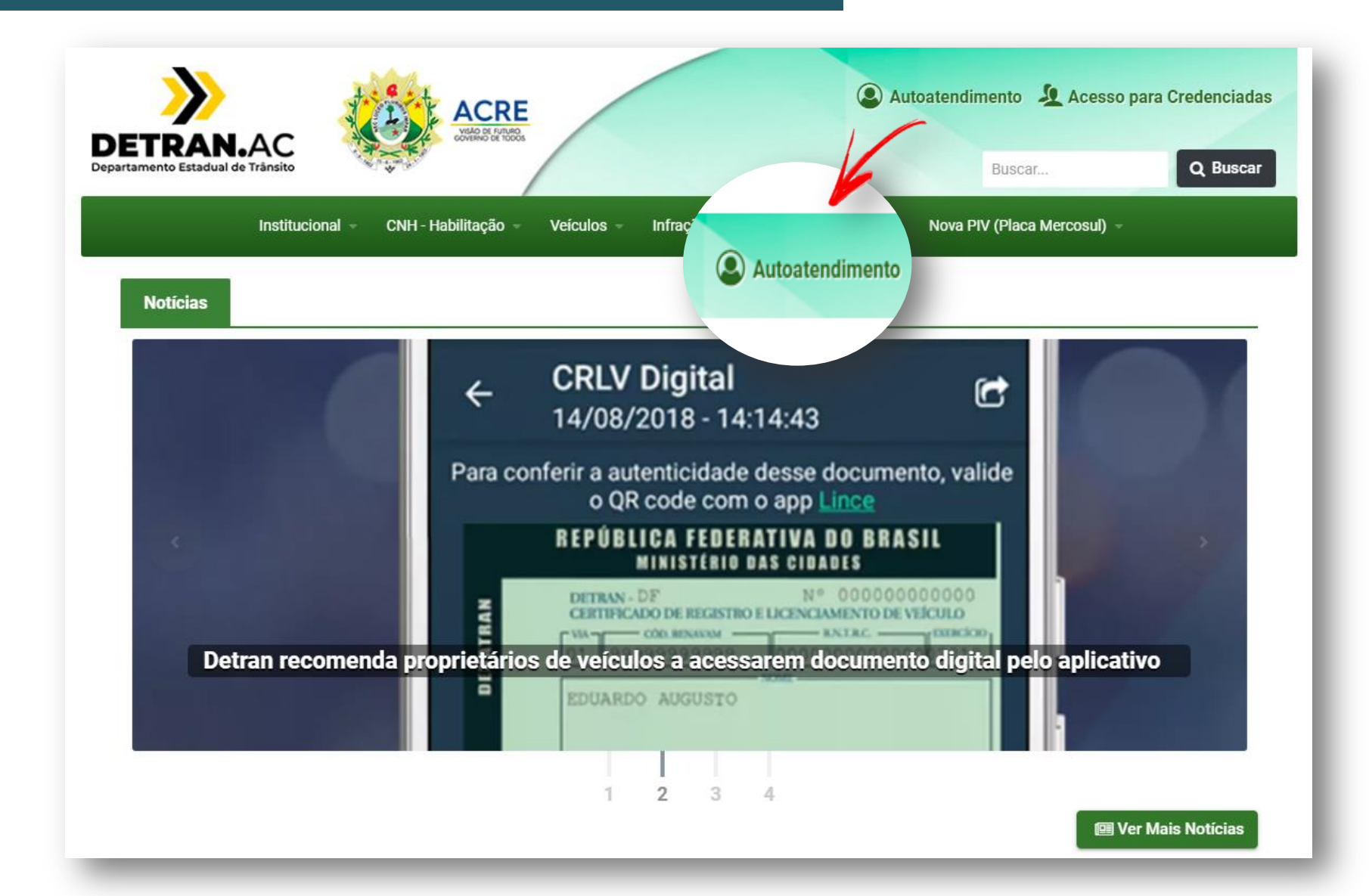

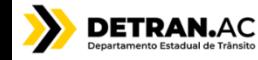

## **AUTOATENDIMENTO – VERSÃO MOBILE**

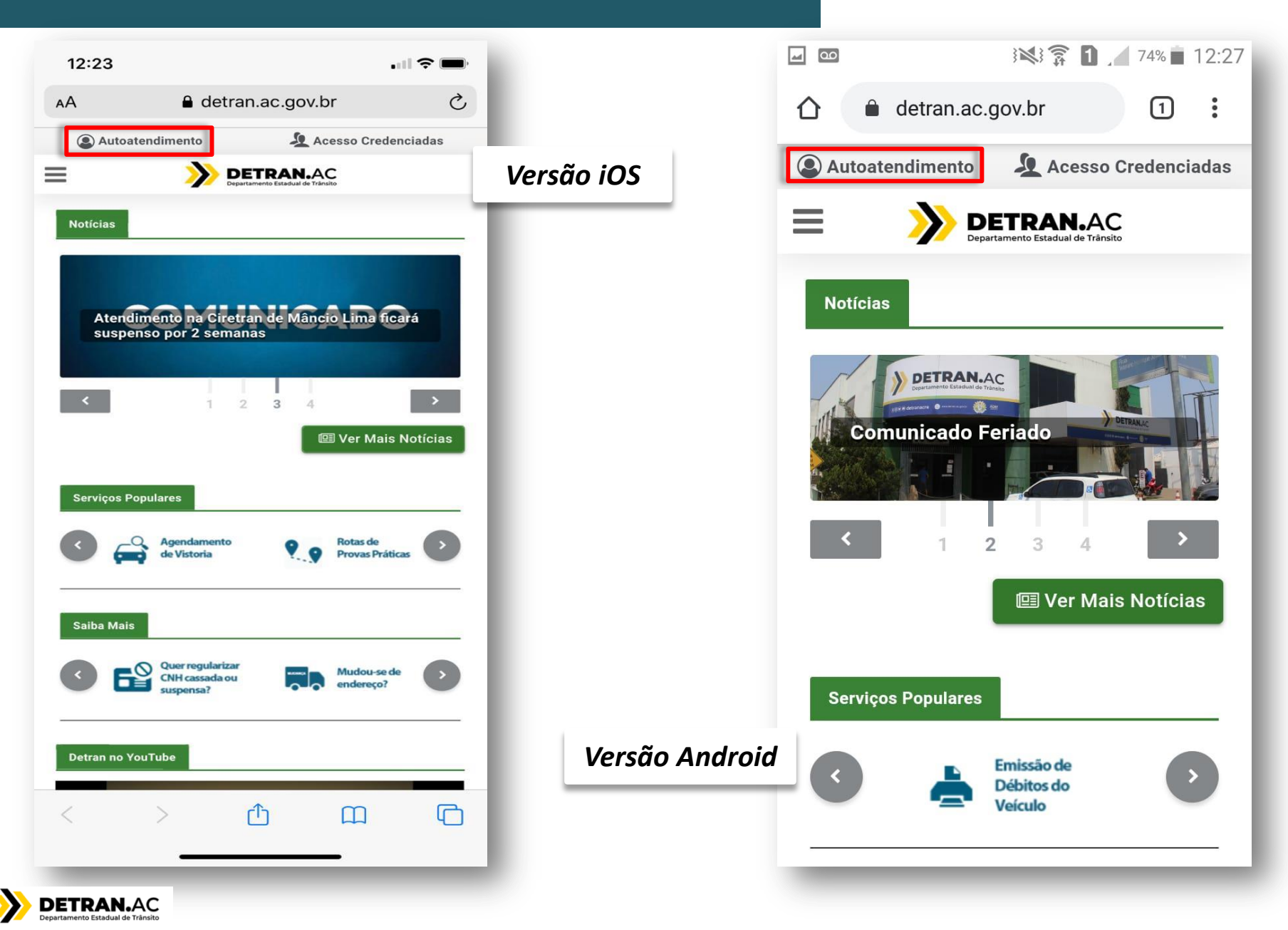

### **AUTOATENDIMENTO - CADASTRO**

![](_page_2_Picture_1.jpeg)

### **IDENTIFICAÇÃO DO USUÁRIO**

Passo 1 Escolha uma das opções para identificação:

![](_page_2_Picture_4.jpeg)

**Escolha o método de Cadastro**

![](_page_2_Picture_6.jpeg)

### **AUTOATENDIMENTO - CADASTRO PELA CNH**

![](_page_3_Figure_1.jpeg)

![](_page_3_Picture_2.jpeg)

### **AUTOATENDIMENTO - CADASTRO PELO VEICULO**

![](_page_4_Picture_1.jpeg)

Identificar por meio dos dados do meu veículo.

### Preencha os dados solicitados

![](_page_4_Picture_4.jpeg)

### **IDENTIFICAÇÃO DO USUÁRIO**

Passo 2 Preencha os campos abaixo:

![](_page_4_Picture_25.jpeg)

![](_page_4_Picture_8.jpeg)

## **AUTOATENDIMENTO - LOGIN E SENHA**

![](_page_5_Picture_16.jpeg)

Por favor verifique seu e-mail. Caso não localize o e-mail, verifique a sua caixa de spam.

Voltar para a página inicial

![](_page_5_Picture_4.jpeg)

## **AUTOATENDIMENTO – VALIDAÇÃO**

![](_page_6_Figure_1.jpeg)

![](_page_6_Picture_2.jpeg)

![](_page_7_Figure_1.jpeg)

![](_page_7_Picture_2.jpeg)

![](_page_8_Figure_1.jpeg)

![](_page_8_Picture_2.jpeg)

![](_page_9_Figure_1.jpeg)

![](_page_9_Picture_2.jpeg)

![](_page_10_Picture_1.jpeg)

### **ALTERAÇÃO DE SENHA TEMPORÁRIA**

#### Alteração de senha temporária para: @gmail.com

![](_page_10_Picture_55.jpeg)

![](_page_10_Picture_5.jpeg)

### **ALTERAÇÃO DE SENHA TEMPORÁRIA**

Alteração de senha temporária para: @gmail.com

Sucesso!

Senha alterada com sucesso!

O Voltar para a página inicial

**conforme as Regras Volte a tela de Login e insira E-mail cadastrado e a nova senha cadastrada**

![](_page_10_Picture_12.jpeg)

# AUTOATENDIMENTO - TELA DE SERVIÇOS DISPONÍVEIS

![](_page_11_Picture_9.jpeg)

![](_page_11_Picture_2.jpeg)

- Listar Infrações

### **IMPRIMIR CRLV DIGITAL - PESSOA FÍSICA**

![](_page_12_Figure_1.jpeg)

![](_page_12_Picture_2.jpeg)

# **CRLV DIGITAL DISPONÍVEL PARA IMPRESSÃO**

![](_page_13_Picture_6.jpeg)

![](_page_13_Picture_2.jpeg)

### **CRLV DIGITAL IMPRESSO FORMATO A4**

 $\leftarrow$   $\rightarrow$  C  $\Lambda$ detran.ac.gov.br/site/apps/veiculo/consulta/e-crlv/eCRLV.jsp REPÚBLICA FEDERATIVA DO BRASIL qov.br INISTÉRIO DA INFRAESTRUTURA<br>IPARTAMENTO NACIONAL DE TRÂNSITO - DENATRAN DETRAN- AC *<u>ARLAMANTER</u>* CATEGORIA CAPACIDADE CERTIFICADO DE REGISTRO E LICENCIAMENTO DE VEÍCULO - ELETRÔNICO PARTICULAR  $*$ .\* g POTÉNCIA/CILINDRADA BECO BRUTO TOTAL CÓDIGO RENAVAM 111CV/1598 Ė ă PLACA EXERCÍCIO **MOTOR OVG** 2019  $\tilde{\pi}$ ANO FABRICAÇÃO ANO MODELO CARROCERIA alide 2013 2014 NãO APLICAVEL Parabéns! **ESPÉCIE / TIPO NOME** Solicitação da emissão do CRLV Digital foi realizada com PASSAGEIRO AUTOMOVEL **MARIA** sucesso. MARCA / MODELO / VERSÃO I/NISSAN VERSA 16SL FLEX Ok PLACA ANTERIOR / UF CHASSI LOCAL RIO BRANCO AC **OVG**  $/AC$ 20/04/2020 COR PREDOMINANTE **COMBUSTÍVEL PRATA** ALCOOL/GASOLINA ASSINADO DIGITALMENTE PELO DETRAN MENSAGENS DENATRAN OBSERVAÇÕES DO VEÍCULO AL.FID. COMPANHIA CFI RCI BRASIL

![](_page_14_Picture_2.jpeg)

### **IMPRIMIR CRLV DIGITAL - PESSOA JURIDICA**

![](_page_15_Figure_1.jpeg)

![](_page_15_Picture_2.jpeg)

### **PREENCHIMENTO DOS DADOS**

Impressão do CRLV (Certificado de Registro e Licenciamento de Veículo) de Pessoa Jurídica

\* A ausência de uma das informações inviabiliza a consulta.

![](_page_16_Figure_3.jpeg)

![](_page_16_Picture_4.jpeg)

# **IMPRESSÃO DO CRLVE**

![](_page_17_Picture_14.jpeg)

![](_page_17_Picture_2.jpeg)

![](_page_17_Picture_15.jpeg)

![](_page_17_Picture_4.jpeg)

# **CRLV DIGITAL NÃO DISPONÍVEL PARA IMPRESSÃO**

![](_page_18_Picture_24.jpeg)

![](_page_18_Picture_2.jpeg)

# **ABA NÃO ABRE APÓS CLICAR PARA IMPRIMIR**

Verificar se o Pop-up do seu navegador encontra-se bloqueado:

![](_page_19_Figure_2.jpeg)

![](_page_19_Picture_3.jpeg)

![](_page_20_Figure_0.jpeg)

![](_page_20_Picture_1.jpeg)

#### Permissões

![](_page_20_Picture_69.jpeg)

Deixar desmarcado ou Desmarcar essa opção

![](_page_20_Picture_5.jpeg)

# **TELA DO AUTOATENDIMENTO NÃO CARREGA**

![](_page_21_Picture_29.jpeg)

**Nestas situações entrar em contato com o Atendimento Detran informando o CPF ou E-mail cadastrados**

![](_page_21_Picture_3.jpeg)

![](_page_21_Picture_4.jpeg)